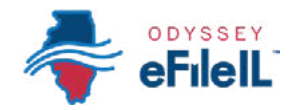

ILLIMOR SUPREME COURT COMMISSIO

# *PASO 9 PAGUE LAS CUOTAS/PIDA UNA EXENCIÓN DE CUOTAS*

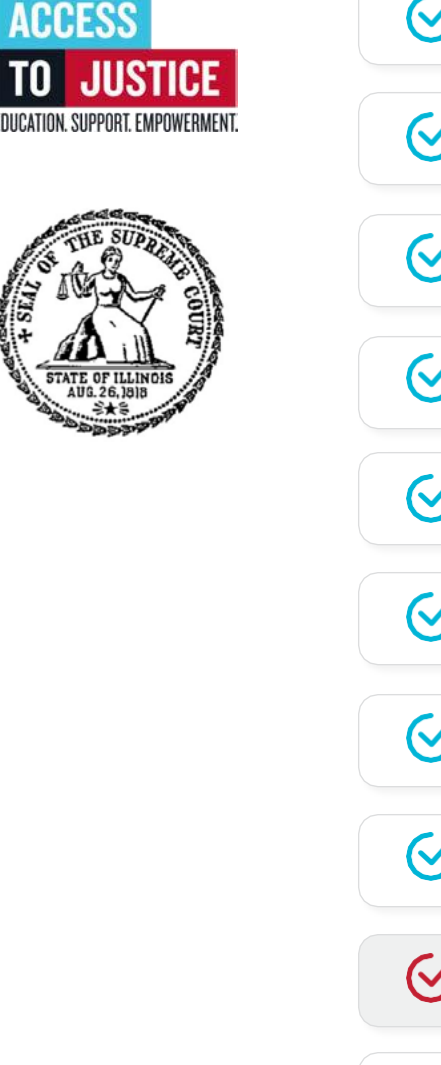

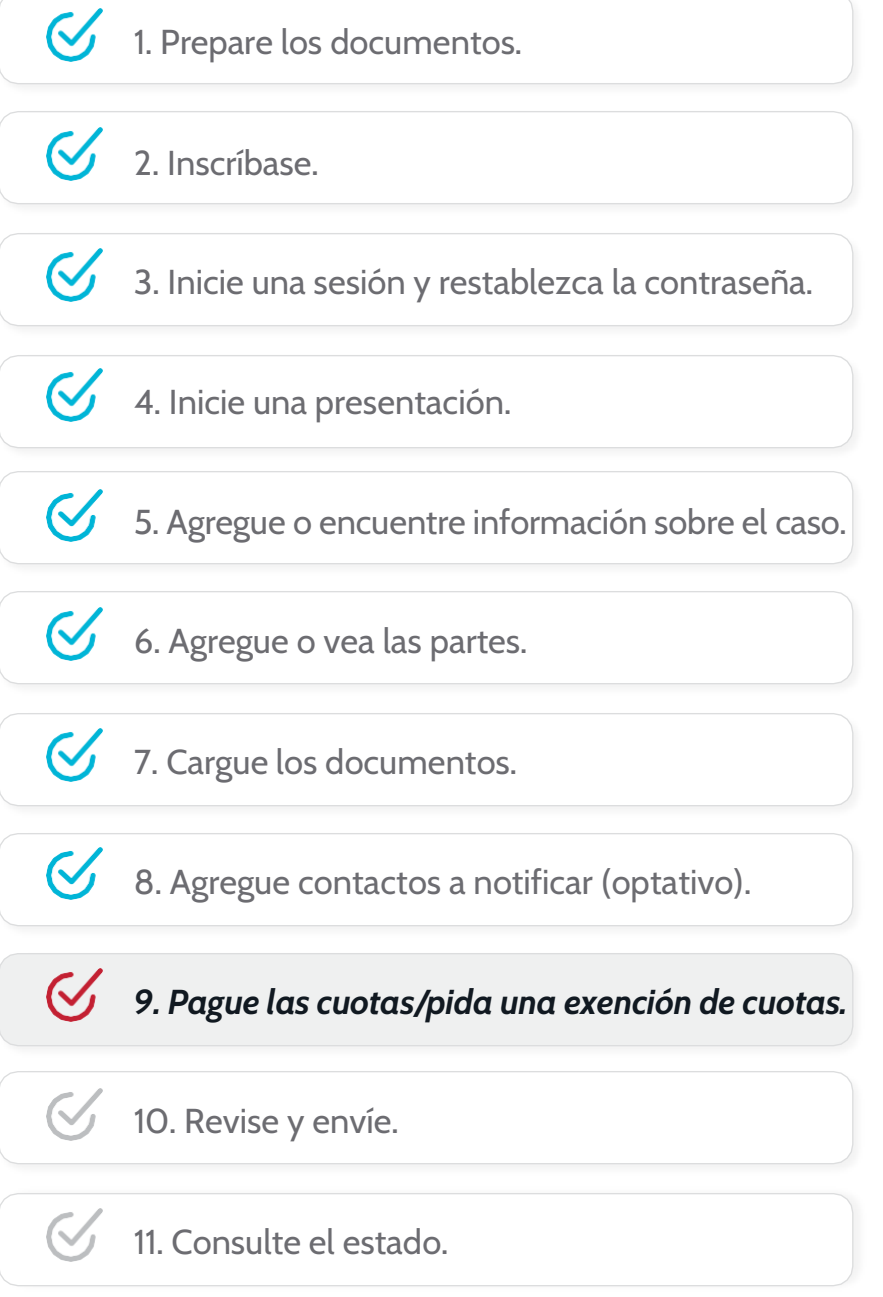

(Rev 9/2023)

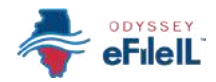

# *PAGUE LAS CUOTAS*

Una vez que haya cargado los documentos que quiere presentar electrónicamente, tiene que agregar una cuenta de pago y abonar todas las cuotas de presentación. Incluso si su presentación no tiene una cuota o está solicitando una exención de cuotas, tiene que agregar y seleccionar una cuenta de pago. Esto ocurre en la pantalla *Fees* (Cuotas) después de haber completado las pantallas *Case* (Caso), *Parties* (Partes) y *Filings* (Presentaciones) (y *Service* [Notificación] si ha llenado esa pantalla).

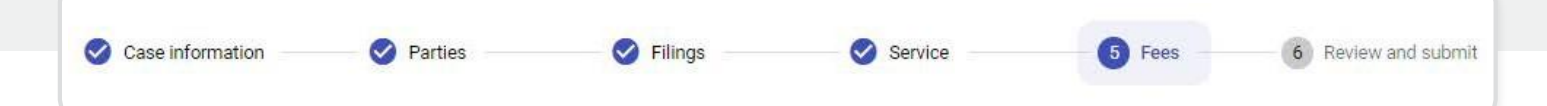

Si hay que pagar una cuota de presentación, tendrá que hacerlo en el momento que haga su presentación electrónica. *Si no tiene recursos para pagar su cuota de presentación,* igualmente tiene que seguir los pasos para crear una cuenta de pago, pero puede cargar una *Solicitud de exención de cuotas de la corte* y crear una cuenta de pago exento. Esto no significa que se aprobará su exención, y quizás tenga que pagar igualmente las cuotas de presentación si se rechaza su *Solicitud*.

### *AGREGUE UNA CUENTA DE PAGO*

- 1. Si todavía no ha agregado una cuenta de pago, haga clic en *+Add payment account* (Agregar cuenta de pago).
- 2. Aparecerá una ventana nueva, donde podrá ponerle un nombre a su cuenta de pago. Puede llamarla cualquier cosa. Este nombre es solo para que usted pueda identificar la cuenta de pago en el menú desplegable (por ejemplo "Mi exención" o "Tarjeta Visa de José").
- Si PUEDE pagar la cuota de presentación, tiene que tener una tarjeta de crédito o de débito, o una cuenta bancaria para pagar usando el sitio web de Odyssey eFileIL.
- *Si quiere pagar en efectivo,* tiene que preguntar en la oficina del secretario local si aceptan efectivo y cuál es el proceso para pagar al contado.

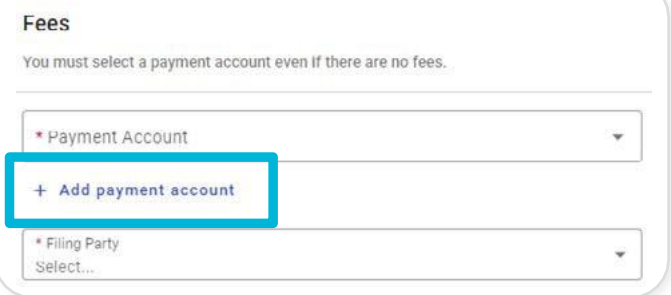

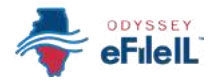

# *Agregue una cuenta de pago, continuación.*

- 3. Haga clic en *Create a New* (Crear una nueva) y seleccione cómo quiere pagar. Las opciones son *Waiver* (Exención)*, Credit Card* (Tarjeta de crédito) o *Bank Account* (Cuenta bancaria).
	- a. *Exención* significa que le está pidiendo a la corte que lo exima del pago de las cuotas de presentación porque usted no tiene suficientes recursos.
	- b. *Tarjeta de crédito* significa todas las tarjetas de crédito principales y tarjetas de débito prepagas.
	- c. *Cuenta bancaria* significa pago directo de una cuenta de cheques o cuenta de ahorro.

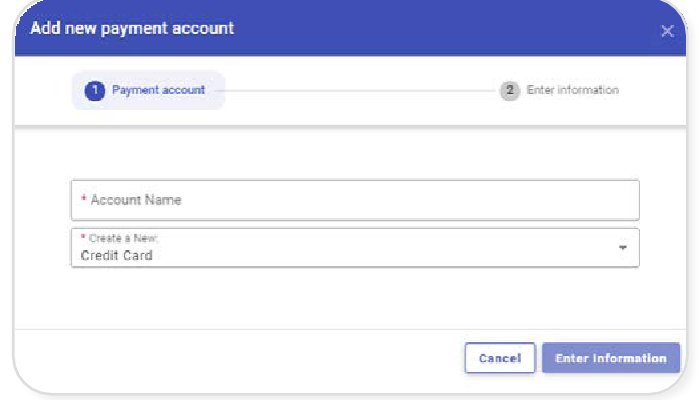

#### *NOTA IMPORTANTE SI ESTÁ PAGANDO CON UNA TARJETA DE CRÉDITO O DÉBITO O UNA CUENTA BANCARIA (CHEQUE ELECTRÓNICO):*

Odyssey eFileIL hará un cargo temporal en su cuenta por el monto de la cuota mientras la oficina del secretario revisa su envío. No se debitará este monto de su cuenta hasta que se acepten los documentos. PERO si la oficina del secretario rechaza sus documentos, pueden pasar hasta 10 días hábiles hasta que se levante el cargo temporal.

## *Cuenta de pago exento*

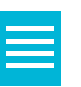

- 1. Si presenta una *Solicitud de exención de cuotas de la corte,* elija *Waiver* (Exención) en el menú desplegable *Create a New* (Crear una nueva).
- 2. Haga clic en *Account Type* (Tipo de cuenta) y seleccione *Waiver* (Exención).
- 3. Haga clic en *Create Waiver* (Crear exención).
- 4. Después de haber creado una cuenta de pago exento, aparecerá como opción cuando haga clic en el menú desplegable *Payment Account* (Cuenta de pago) para poder seleccionarla.

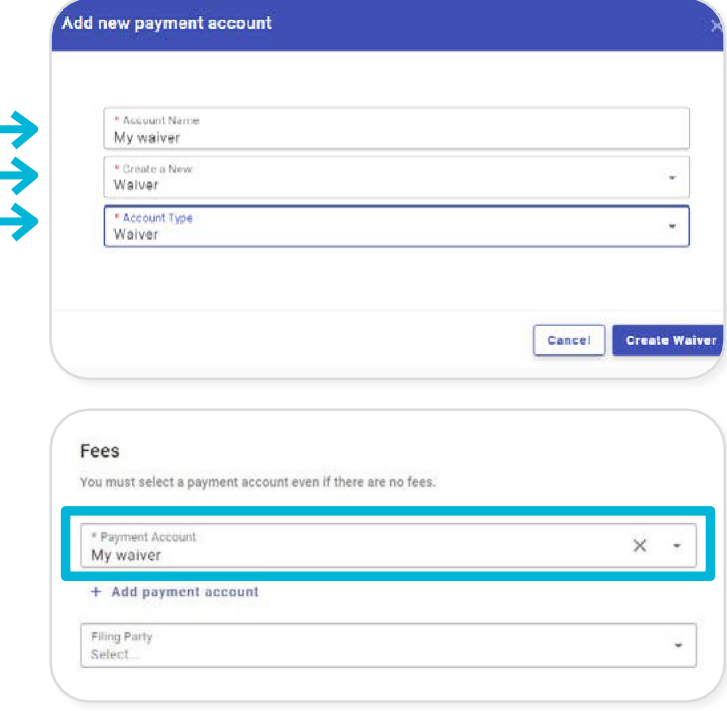

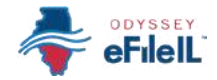

#### *NOTA IMPORTANTE SOBRE LA CUENTA DE PAGO EXENTO*

- El hecho de que seleccione la cuenta de pago exento *NO* quiere decir que le otorgarán la exención de cuotas.
- Si le está pidiendo a la corte que exima sus cuotas por la primera vez en este caso, tiene que cargar una *Solicitud de exención de cuotas de la corte* como documento principal. Un juez revisará su solicitud y dará un dictamen. Usted recibirá una orden que otorga o rechaza su solicitud, pide documentación de respaldo o programa una audiencia. Si su solicitud es rechazada, tendrá que pagar sus cuotas de presentación. Si no carga su *Solicitud,* su presentación puede ser rechazada*.*

Puede encontrar una *Solicitud de exención de cuotas de la corte* bajo Fee Waiver for Civil Cases (Exención de cuotas para casos civiles) en [ilcourts.info/forms.](https://www.illinoiscourts.gov/documents-and-forms/approved-forms/) Para obtener más información sobre cómo cargar la *Solicitud* como documento principal, vea *Cómo hacer presentaciones electrónicas con Odyssey eFileIL, paso 7, Cargue los documentos.*

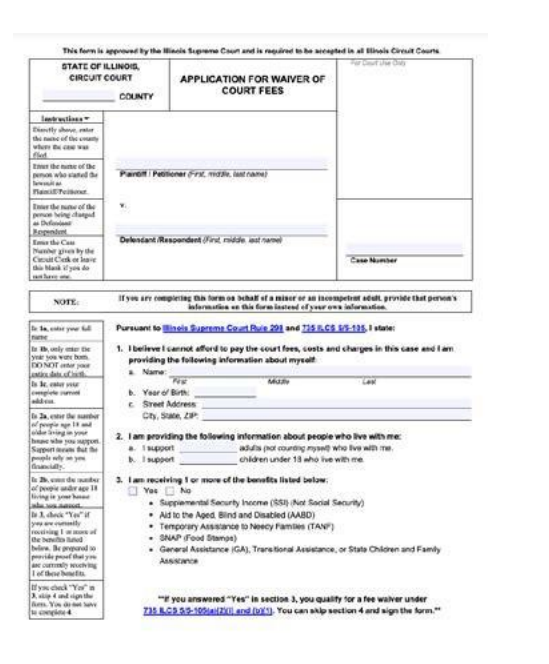

- Si la corte ya aprobó su *Solicitud de exención de cuotas de la corte,* NO hace falta cargar otra *Solicitud*, pero debería cargar una copia de la Orden de exención firmada como documento principal cuando haga su presentación electrónica. Siga seleccionando su cuenta de pago de exención cómo cuenta de pago.
- Si tiene preguntas sobre el proceso de exención de cuotas, comuníquese con su corte local o la oficina del secretario.

Ahora puede presentar electrónicamente sus documentos de la corte con una *Solicitud de exención de cuotas de la corte.*

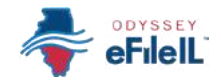

# *Cuenta de pago de tarjeta de crédito o débito*

- 1. Para usar una tarjeta de crédito o tarjeta de débito prepaga, elija *Credit Card* (Tarjeta de crédito) en el menú desplegable *Create a New* (Crear una nueva).
- 2. Haga clic en *Enter Information* (Ingresar información).
- 3. Se abrirá una nueva ventana y tendrá que elegir entre pagar con *Credit Card* (Tarjeta de crédito) o *e-Check* (Cheque electrónico). *Credit Card* significa pagar con Discover, Master Card, Visa o una tarjeta de débito prepaga, e *e-Check* significa pagar usando una cuenta bancaria.

*NOTA:* Para usar American Express, visite [http://efile.illinoiscourts.gov/active-courts.](http://efile.illinoiscourts.gov/active-courts.htm%23legend) [htm#legend](http://efile.illinoiscourts.gov/active-courts.htm%23legend) para ver si su corte la acepta.

- 4. Bajo Method of Payment (Método de pago), seleccione *Credit Card* (Tarjeta de crédito).
- 5. Verá casillas donde puede ingresar su información de la tarjeta de crédito o débito. Ponga su información y haga clic en *Continue* (Continuar).
- 6. Verifique que su información sea correcta, lea los términos y condiciones, y haga clic en *Save Information* (Guardar información).
- 7. Después de haber creado una cuenta de pago de tarjeta de crédito, aparecerá como opción cuando haga clic en el menú desplegable *Payment Account* (Cuenta de pago) para poder seleccionarla.

Ahora puede presentar electrónicamente sus documentos de la corte y pagar con una tarjeta de crédito o débito.

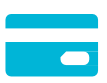

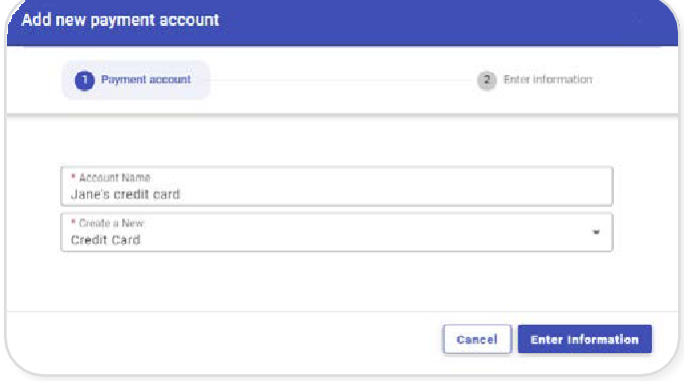

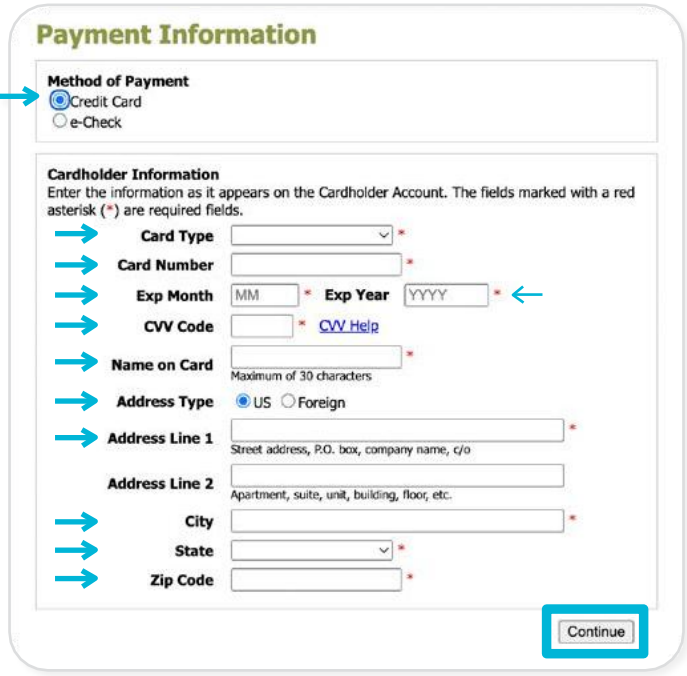

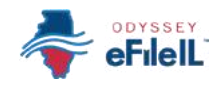

# *Cuenta de pago bancaria*

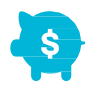

- 1. Para usar una cuenta bancaria, seleccione *Bank Account* (Cuenta bancaria) en el menú desplegable *Create a New* (Crear una nueva).
- 2. Haga clic en *Enter Information* (Ingresar información).
- 3. Se abrirá una nueva ventana y tendrá que elegir entre pagar con *Credit Card* (Tarjeta de crédito) o *e-Check* (Cheque electrónico). *Credit Card* significa pagar con Discover, Master Card, Visa o una tarjeta de débito prepaga, e *e-Check* significa pagar usando una cuenta bancaria.
- 4. Bajo Method of Payment (Método de pago), seleccione *e-Check* (Cheque electrónico).
- 5. Verá casillas donde puede ingresar su información de la cuenta bancaria. Ponga su información y haga clic en *Continue* (Continuar).
- **NOTA:** Si necesita ayuda para encontrar su número de cuenta o ruta bancaria en su cheque, haga clic en Routing Number Help (Ayuda para número de ruta) junto a la casilla Routing Number (Número de ruta).
- 6. Verifique su información, lea los términos y condiciones, y haga clic en *Save Information* (Guardar información).
- 7. Después de haber creado una cuenta de pago bancaria, aparecerá como opción cuando haga clic en el menú desplegable *Payment Account* (Cuenta de pago).

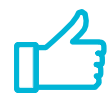

Ahora puede presentar electrónicamente sus documentos de la corte y pagar con una cuenta bancaria.

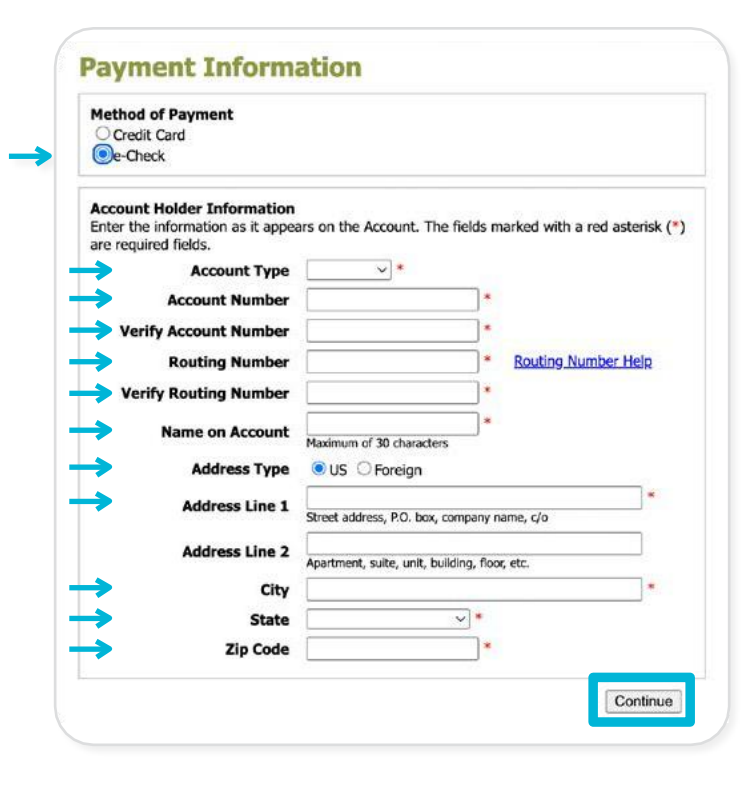

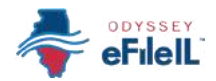

### *SELECCIONE UNA CUENTA DE PAGO*

- 1. Seleccione la cuenta de pago que quiere usar para su presentación. Esta puede ser una tarjeta de crédito (o tarjeta de débito), cuenta bancaria (cheque electrónico) o cuenta de pago exento que usted creó, o pagar en el mostrador (donde esté disponible).
	- a. Seleccione *Waiver* (Exención) si*:*
		- i. Está presentando una *Solicitud de exención de cuotas de la corte* y uno de los documentos principales es dicha solicitud; o la orden de la corte que lo exime del pago de las cuotas de presentación.
	- b. Seleccione la opción *Pay at Counter* (Pagar en el mostrador) si:
		- i. Quiere pagar en efectivo y ha confirmado que la oficina del secretario local acepta pagos en efectivo.

#### *SELECCIONE LA PARTE QUE HACE LA PRESENTACIÓN*

- 1. Haga clic en el menú desplegable.
- 2. Seleccione su nombre o la parte en nombre de la cual está presentando los documentos.

#### *NOTA IMPORTANTE PARA EL CONDADO DE COOK SOLAMENTE - CANTIDAD DE DINERO PEDIDO EN LA DEMANDA:*

En algunos tipos de casos, hay una casilla en la pantalla Fees (Cuotas) llamada *Amount of money asked for in complaint* (Cantidad de dinero pedido en la demanda). Tiene que poner la cantidad total de dinero que está pidiendo en su demanda. Si no pone esta cantidad, no podrá hacer su presentación electrónica.

Por ejemplo, si está iniciando un caso nuevo de reclamos menores y pide \$4,000 en su demanda, ponga \$4,000 en esta casilla.

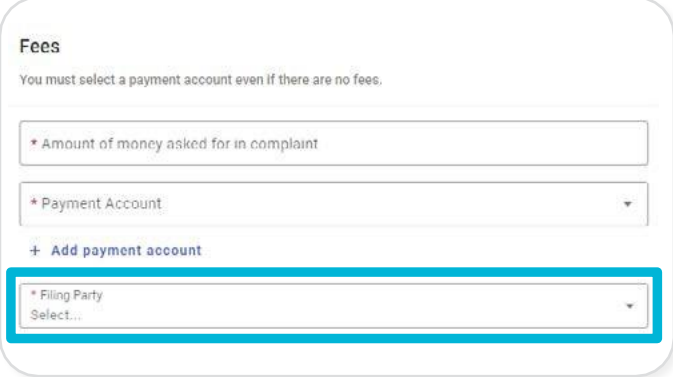

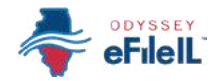

#### *HAGA CLIC EN CALCULATE FEES (CALCULAR CUOTAS)*

- 1. Si seleccionó una cuenta de pago exento, las cuotas deberían ser \$0.00.
	- a. Si seleccionó una cuenta de pago exento y cargó una *Solicitud de exención de cuotas de la corte*, tiene que averiguar en la oficina del secretario local si tiene que hacer algo más. En algunos casos tendrá que presentar documentación o asistir a una audiencia remota para que el juez decida si va a recibir una exención Es importante que siga el proceso de la oficina del secretario local; de lo contrario, su solicitud puede ser rechazada. Si su solicitud es rechazada, tendrá que pagar sus cuotas de presentación.
- 2. Si seleccionó tarjeta de crédito, cuenta bancaria (cheque electrónico) o pago en el mostrador, verifique que todas las cuotas para los documentos que quiere presentar sean las correctas. Si no, vuelva a la pantalla *Filing* (Presentación) para editar sus documentos.
	- a. Si seleccionó la opción de pagar en el mostrador, tendrá que pagar al contado en la oficina del secretario local antes de que se procese su presentación.
- 3. Haga clic en *Review and Submit* (Revisar y enviar)

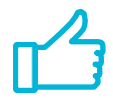

Ha completado ahora exitosamente la pantalla Fees (Cuotas) para hacer una presentación electrónica.

# Calculate fees

- **NOTA:** Si paga con una tarjeta de crédito o débito o cuenta bancaria, se aplican las siguientes cuotas de conveniencia:
	- *Tarjeta de crédito o débito:* \$1.00 o 2.89 % de las cuotas totales, según cual sea el monto mayor.
	- *Cuenta bancaria:* Cuota fija de \$0.25 por cada envío (también llamado sobre).

*Vea más arriba para obtener información detallada sobre cómo agregar cada tipo de cuenta de pago.*

Si hubo algún cambio en su cuenta de tarjeta de crédito o débito, o en su cuenta bancaria (cheque electrónico) desde que la agregó como cuenta de pago, su presentación puede ser rechazada. Es importante que la información de su cuenta de pago esté al día y sea exacta antes de hacer su presentación electrónica.